# ★ このテキストについて

●このテキストは、おもに下記の方を対象にしています

- Windows パソコンを使い、基本的なキーボード操作・マウス操作のできる方
- 自分でホームページを作成してみたいけど、プログラムの知識がない方
- お金をかけずに、見栄えの良いホームページを運営したい方

 ※本書はパソコン教室での個別学習を想定して作成されたテキストです。 ※インターネットにつながる環境が必要です。

## ●テキストの作成環境

- OS: Windows10
- ブラウザ: Google Chrome

※上記推奨環境以外でも学習していただけます。

### ●注意事項

 本テキストに掲載されている画面写真は、テキスト作成当時のものです。 インターネットサービスのデザイン、機能等は変更される場合もありますのでご了承ください。

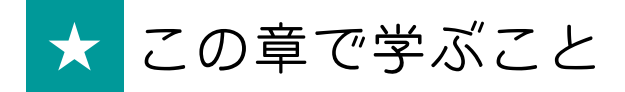

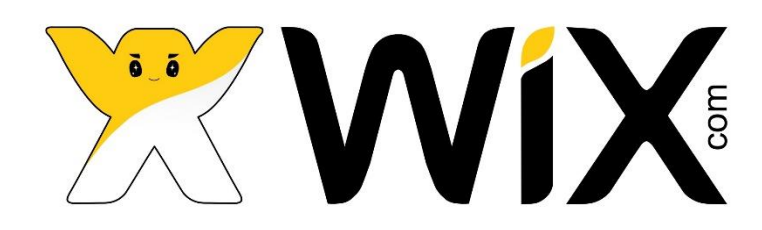

この章では、ホームページに新しいページを追加したり、削除したり、 グローバルメニューでの表示順を変更する方法などを学習します。 **※「グローバルメニュー」とは、ヘッダーに表示されるナビメニューのことです。**

▼一般的なホームページは、1 ページだけではなく、 **複数のページから成り立っている**場合がほとんどです。

今回使用している、Wix の「ホームオーガナイザー」というテンプレートも あらかじめ下記のように複数のページが設定されています。

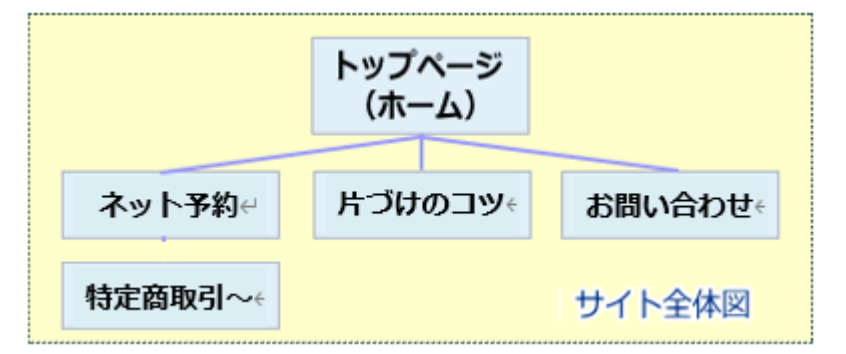

この構成から、いらないページを削除したり、新しいページを追加したりして 自分のホームページを作成していきます。

Wix にログインし、編集画面を開きましょう。

## 01 ページ編集メニューの確認

●まずはページ編集メニューを確認しましょう。

1. 左メニューの「メニュー&ページ」をクリックすると「ペ**ージ」編集メニュー**が開きます。

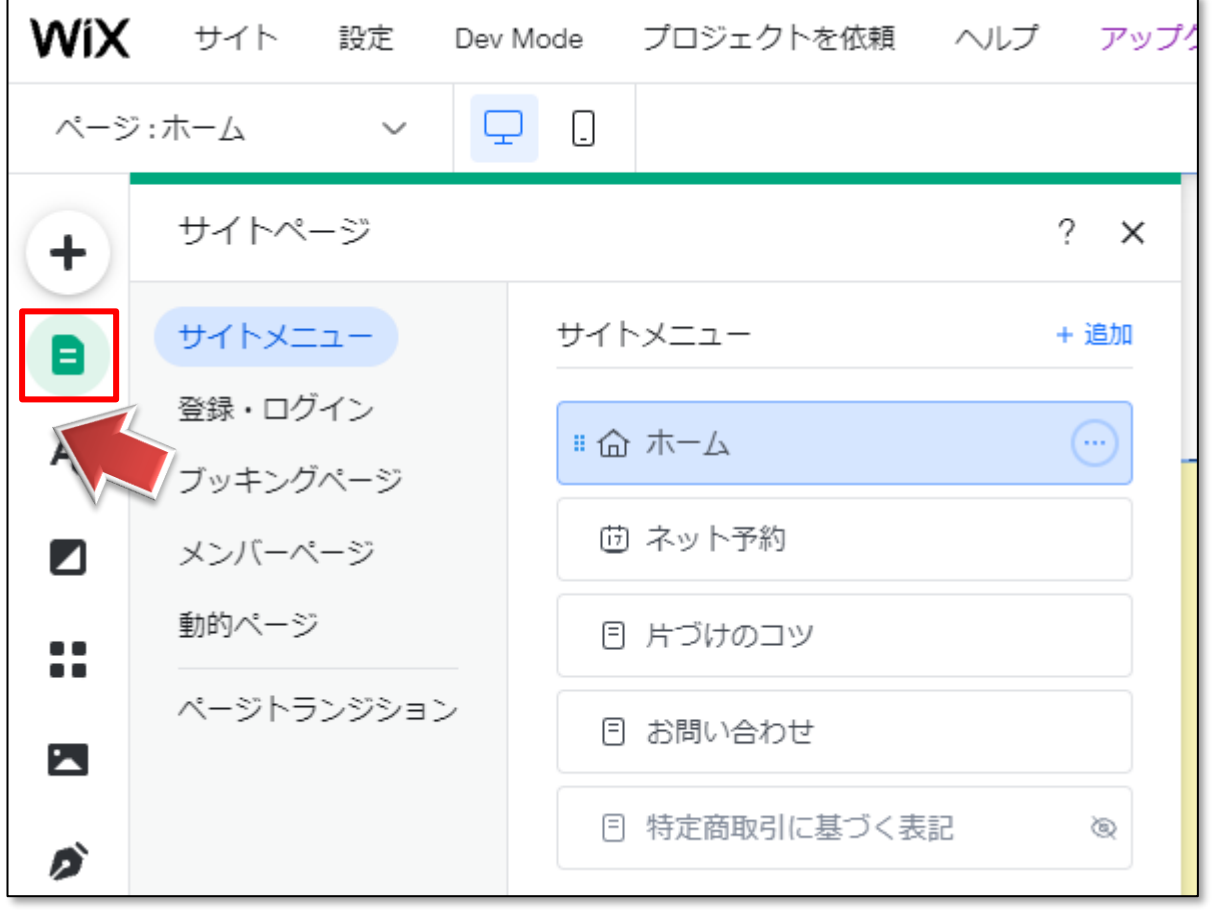

- 2. 編集ウィンドウでの順番やページ名は、
	- ヘッダーのグローバルメニュー(下の赤枠部分)に対応しています。

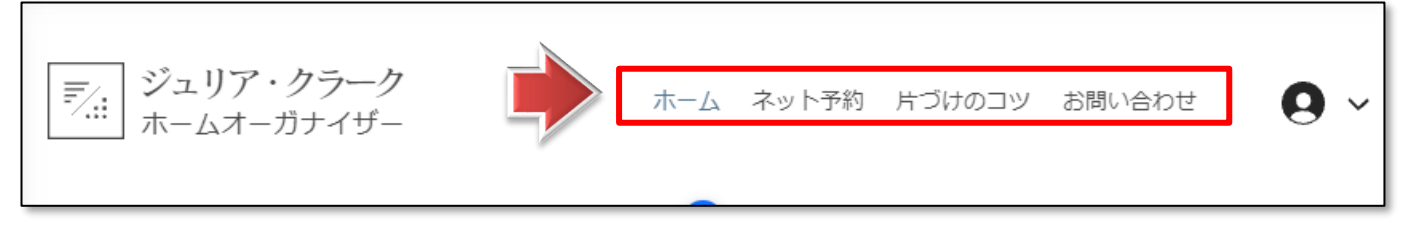

**グローバルメニューとは、他のページにアクセスしやすくするためのページ上のナビメニューです。**

## 02 新しいページを追加する

●ホームページに新しいページを追加してみましょう。

1.**ページ編集メニュー**を開き、「ページを追加」をクリックします。

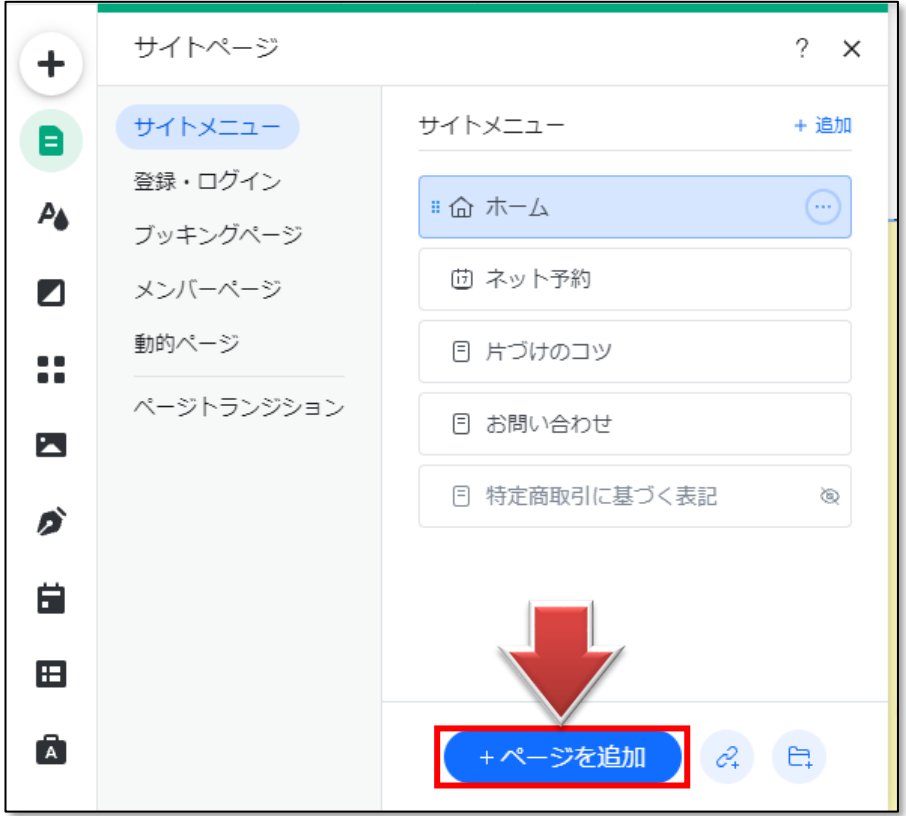

## 2.**【ページを追加】ウィンドウ**が表示されます。

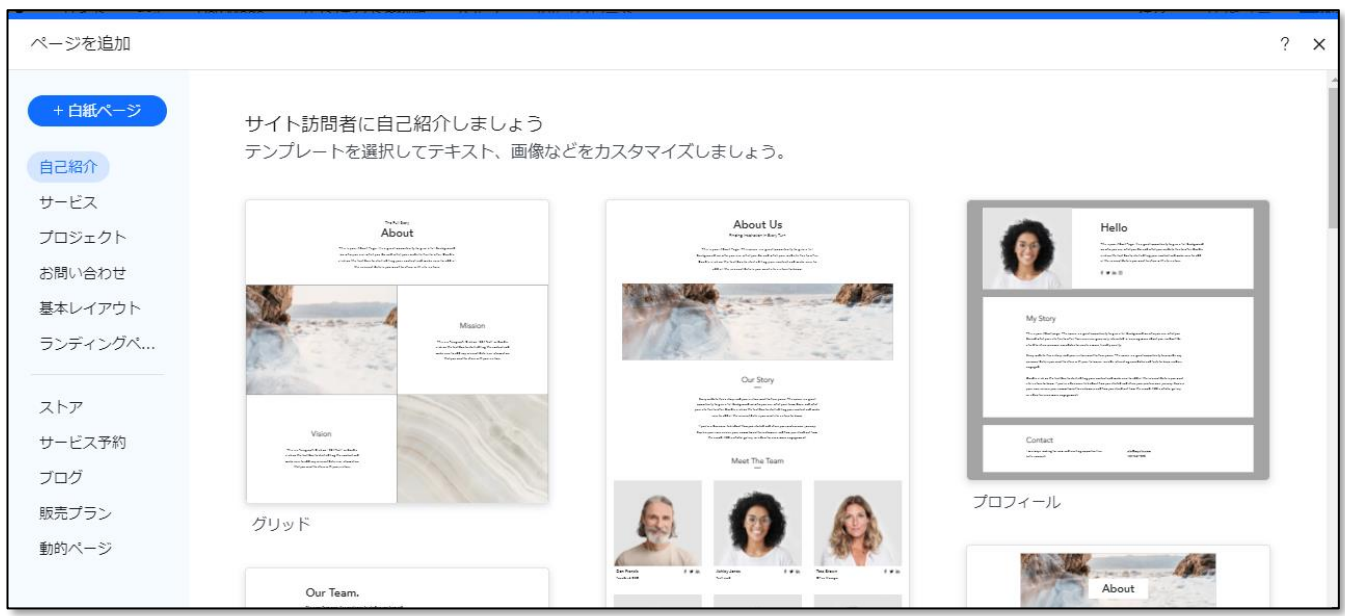

3.どんなページを追加するか、大体のレイアウトを選ぶことができます。

ここでは「白紙ページ」をクリックします。

ページを追加 +白紙ページ イト訪問者に自己紹介しましょう テンプレートを選択してテキスト、画像などをカスタマイズしましょう。 自己紹介 サービス About Us About プロジェクト .<br>Segunikan pada pendang terpasa iai dianggunak<br>Segunikan di adalah pada dialah diangguna dianggunak .<br>Ale jarour al dipe la collection profession del provincia.<br>Ale ballaccio del dipersona del provincia del provincia. お問い合わせ 基本レイアウト ランディングペ...  $\label{eq:2.1} \begin{split} &\mathcal{D}_{\text{total}}(\mathcal{A}_{\text{total}}) = \mathcal{D}(\mathcal{A}_{\text{total}}) = \mathcal{D}(\mathcal{A}_{\text{total}}) = \mathcal{D}(\mathcal{A}_{\text{total}}) = \mathcal{D}(\mathcal{A}_{\text{total}}) = \mathcal{D}(\mathcal{A}_{\text{total}}) = \mathcal{D}(\mathcal{A}_{\text{total}}) = \mathcal{D}(\mathcal{A}_{\text{total}}) = \mathcal{D}(\mathcal{A}_{\text{total}}) = \mathcal{D}(\mathcal{A}_{\text{total}}) = \mathcal{D}(\mathcal{$ 

4.ページ名を入力(今回は「新しいページ」のままで OK)して、「完了」をクリックします。

![](_page_4_Picture_77.jpeg)

5.**新しいページが追加**され、グローバルメニューにも表示されました

![](_page_4_Figure_7.jpeg)

**※新しいページを追加すると、編集画面がそのページに移動します。**

# 03 ページを削除する

●追加した「新しいページ」を削除します。

1.**ページ編集メニュー**を開き、

削除したいページ(今回は「新しいページ」)にマウスポインタを重ね、 右側の「○…」アイコンをクリックします。

![](_page_5_Picture_46.jpeg)

2. メニューから「削除」をクリックします。

![](_page_5_Picture_47.jpeg)

3. 削除の確認が表示されますので、「削除」をクリックします。

![](_page_6_Picture_2.jpeg)

**※一度削除したら、元には戻せませんので注意しましょう**

4.**ページが削除**され、グローバルメニューからも表示が消えました。

![](_page_6_Picture_5.jpeg)

# 04 メニューの表示順の変更

▼グローバルメニューに表示される順番を変更してみましょう。

![](_page_7_Picture_61.jpeg)

### 1.**ページ編集メニュー**を開き、

「片づけのコツ1の左の |||アイコン (青枠の部分) を上にドラッグし、 順番を入れ替えます。

![](_page_7_Picture_62.jpeg)

2.ページ上のグローバルメニューの順番も変更されたのを確認しましょう。

![](_page_7_Picture_63.jpeg)

٦

## 05 サブメニューを増やす

▼**サブメニュー**とは、メインメニュー(青枠の部分)の下に表示されるメニュー(赤枠の部分)です。

![](_page_8_Picture_66.jpeg)

メインメニューの項目を増やしすぎると、 すべてが表示されずメニューが見にくくなってしまいますので ページをたくさん増やしたい場合は、関連するメニューのサブメニューとして設定しましょう。

### **▶まずは、サブメニューに入れるページを新規作成します**

Г

1. この章の「02 新しいページを追加する」で学習したことを参考にして、 **「ギャラリー」**というタイトルの白紙ページを新規作成しましょう。

![](_page_8_Picture_67.jpeg)

#### **▶ページの並びを変更して、サブメニューに設定します**

2.「ギャラリー」の左の ■ アイコン (青枠の部分) を

「片づけのコツ」と「ネット予約」の間にドラッグし、右側に少しずらします。

![](_page_9_Figure_4.jpeg)

#### **▶「プレビューモード」で表示を確認します**

3.上部メニューから「プレビューモード」にしましょう。

![](_page_9_Picture_7.jpeg)

4.グローバルメニューの「片づけのコツ」にマウスポインタを重ねると、

「ギャラリー」が表示されるのが確認できます。

![](_page_9_Picture_91.jpeg)

5. 確認したら、「エディタモード」に戻しましょう。

**※Wix では、サブメニューは 1 階層までとなります。(サブメニューのサブメニューは作れません)**